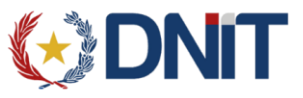

Este instructivo se compone de 2 partes:

En la primera parte se describe como verificar y reemplazar la versión de Firefox instalada por una versión compatible con la firma digital y, en la segunda parte se explica cómo desactivar las actualizaciones automáticas de Firefox.

Para no volver a tener este problema es necesario realizar los 2 pasos.

## **1. Verificar la versión de Firefox**

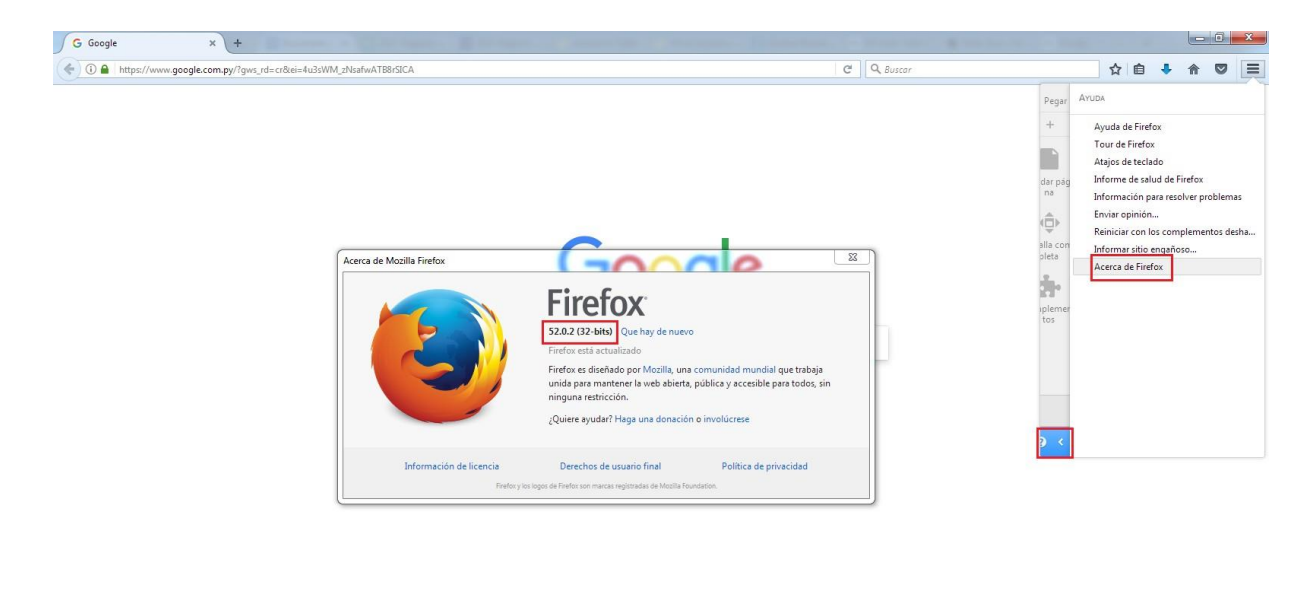

Publicidad Negocios Acerca de

Pasos:

- . abrir el menú del navegador
- . ir el menú de ayuda (icono de interrogación "?")
- . click sobre la última opción, **"**Acerca de Firefox**"**

*Si la versión del Firefox es 51.X o menor entonces continuar con la segunda parte "Desactivar las actualizaciones automáticas de Firefox"*

**1.1** Descargar la versión 51.0 de 32 bits de Firefox. Link de descarga: <https://ftp.mozilla.org/pub/firefox/releases/51.0/win32/es-ES/Firefox%20Setup%2051.0.exe>

**1.2** Desinstalar la versión de Firefox actual es instalar la versión descargada

Privacidad Condiciones Preferencias Usar Google.com

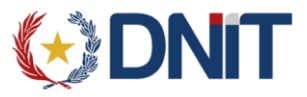

## **2. Desactivar las actualizaciones automáticas de Firefox**

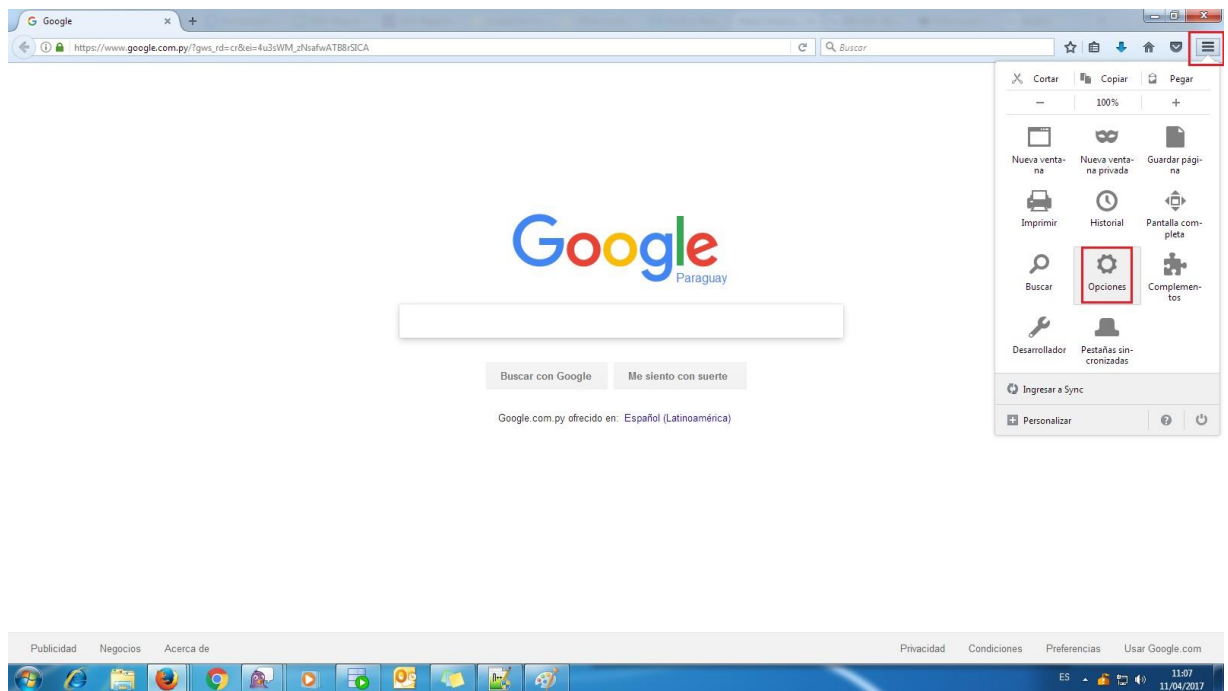

Pasos:

- . abrir el menú del navegador
- . click sobre el menú "Opciones"

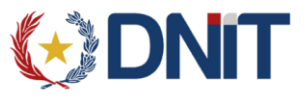

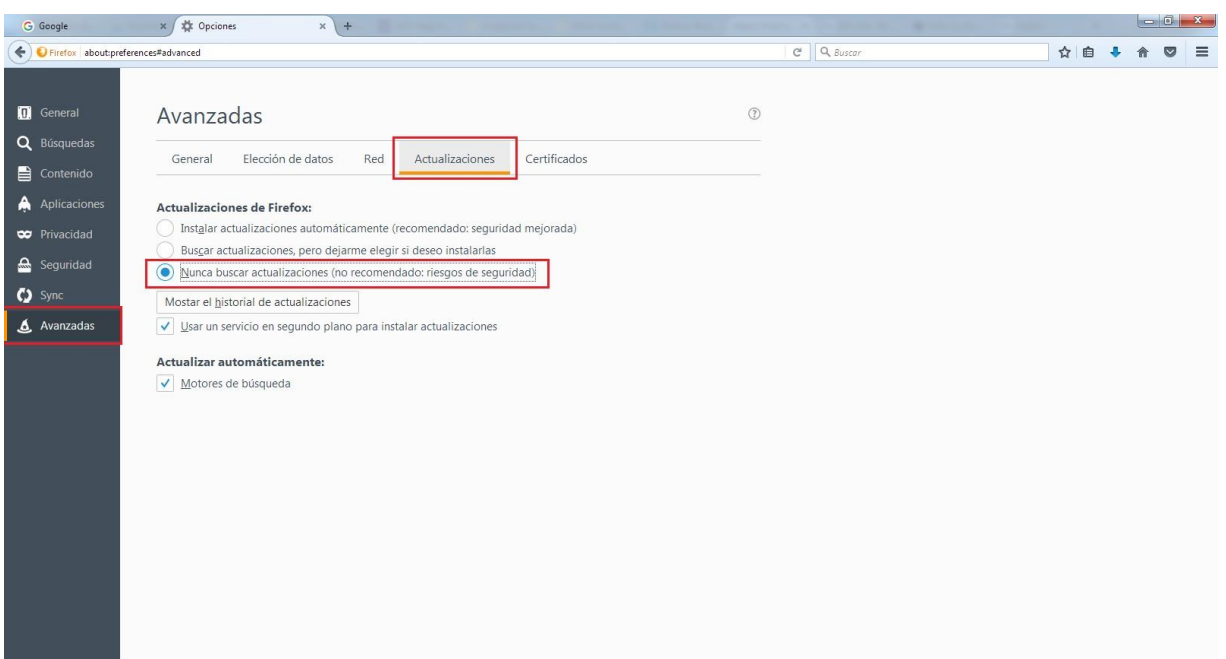

Pasos:

- . click sobre el menú "Avanzadas"
- . ir a la pestaña "Actualizaciones"
- . marcar la opción "*No comprobar actualizaciones (no recomendado: riesgos de seguridad)'*